# Online Voting FAQ

# *The 152nd Convention of the Episcopal Diocese of Central New York*

# **When will I receive my code?**

All Delegates and Representatives with Vote Authority will receive their unique code on Friday, November 13th.

# **How many codes will I receive?**

One code will be issued to each Delegate or Representative for use in all votes.

# **I did not receive my code yet!**

If you have not received your code by early evening on the 13th, please contact the Convention Planning Team by emailing [convention@cnyepiscopal.org](mailto:convention@cnyepiscopal.org). Voting help will also be available during the Convention.

#### **I have a code that I received for a Pre-convention Meeting. Is it still valid?**

Codes received for testing/education at a Pre-convention Meeting are no longer valid and should be deleted.

# **As an Alternate Delegate, will I receive a code?**

Alternate Delegates, registered Guests, Youth Representatives, and Lay Representatives of Chapels (with the exception of Mission and College Chapels) will not receive a code as they are not authorized to vote in the Convention. Clergy not canonically resident in the Diocese (with the exception of Lutheran clergy in charge of parishes) will not receive a code as they are not authorized to vote in the Convention.

# **I am a Lay Delegate and find myself unable to attend Convention. What should I do with the unique code I received?**

Should a Lay Delegate be unable to attend the Convention, they may be replaced by a certified Alternate Delegate from the parish. The clergyperson in charge of the parish, warden, or clerk of the vestry must complete the **[Delegate](https://secure.lglforms.com/form_engine/s/_bZOkRQ_Bc0JfY3QSTplyg) Change Form**, and the replaced Delegate's voting code will be provided to the new Delegate.

# **Will all resolutions be individual votes?**

Yes. The Vote Manager will place a link to the vote for each resolution after the resolution has been seconded and a vote called for by the Bishop. One exception: "Courtesy" resolutions will be presented and voted as a slate.

# **When will I be able to vote?**

For each resolution, as soon as a second is received and the Bishop opens voting, the Vote Manager will paste a link to voting for that resolution into the Zoom chat box. A link will also be pasted into the Zoom chat box when the Bishop opens the polls for voting to fill diocesan leadership positions.

# **I cannot see the Chat Box in Zoom!**

If you're on a computer, you may be in "Fullscreen Mode" which hides chats. Press the Esc (escape) key on your keyboard to make your Zoom window smaller and expose Chat. If you're using a tablet or smartphone, you will need to open the chat box by clicking on the Participants Icon in your Zoom app.

# **What will I see when I follow the voting Link provided by the Vote Manager?**

You will go to a webpage with the following screen, where you can enter your unique voting code:

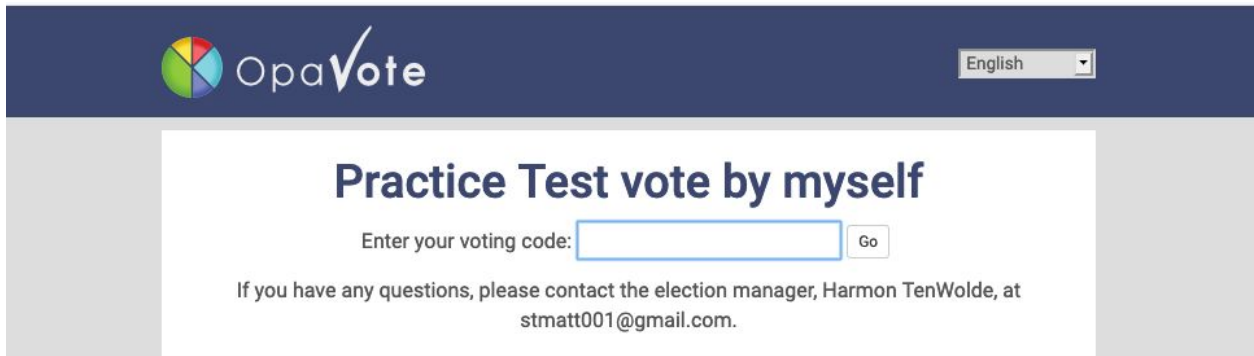

Where you see the text"Practice Test Vote by myself"you will see the title of the resolution you will be voting on. Carefully enter your code in the box, then click the "Go" button to the right of the box.

# **I am getting "Invalid Code" error messages.**

You may be typing in the code incorrectly. Codes are always uppercase letters, no numbers. The easiest and best method for computer users is to carefully "Copy & Paste" your code into the Code Entry window. If you've accidentally copied a space before or after your code, you'll get an "Invalid Voter Information" error message.

If you choose to type your code, remember that your code will contain only uppercase letters--no numbers or special characters. I is an uppercase I (eye) and not the number 1 or a lowercase L (ell). Also be careful not to confuse the letter O (oh) with the letter Q (queue) or the number 0 (zero).

# **How do I vote?**

A resolution style Yea or Nay ballot will look like:

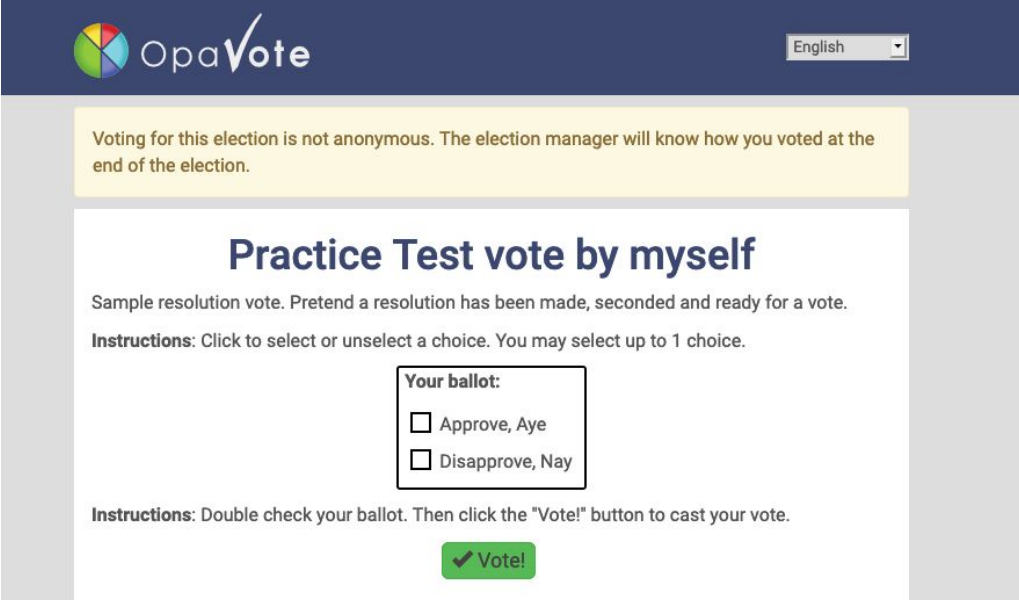

Select "Approve, Aye," or "Disapprove, Nay," then click on the Vote button when you are satisfied.

An election style ballot will have details concerning the vote and a list of candidates next to the box where you set up your vote. Add the candidates of your choice in the order of your choice. You can change the order by dragging the candidates into the order of your choice. When you are satisfied, click on the Vote button.

At that time you will get a screen where you verify your choices and click Submit.

You will then see the following Thank You:

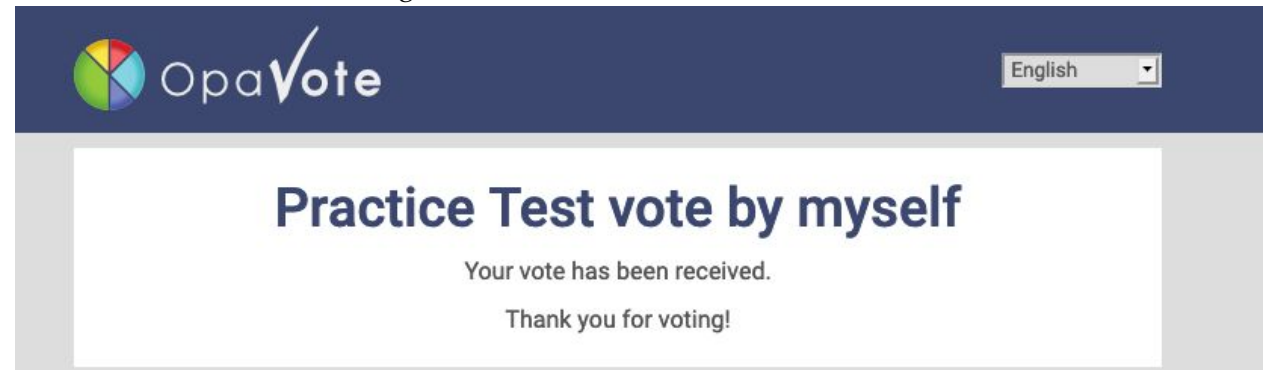

#### **Why isn't voting anonymous?**

At an in-person Convention, we hold up red and green cards that are clearly marked—and this method of voting isn't very anonymous. Most of our votes must allow us to vote by orders—to separate ballots cast by Clergy and Lay Delegates, if needed.

Your election vote (to fill open diocesan leadership positions) will be anonymous, since a separation between Clergy and Lay ballots is not canonically required for this type of vote.

#### **How do I know my vote was counted?**

If you see the window shown above/on the previous page, with the message "Your vote has been received. Thank you for voting!" your vote has been counted. If you try to vote again for that resolution you will receive an "already voted" error message.

#### **How do I return to Zoom after I vote?**

Computer users can either click on the Zoom icon on their taskbar or toggle through their open windows by using the Alt + Tab (windows) or Command + Tab (Apple) key combinations.

iPad tablet users can use a single finger stroke from the bottom of their screen to bring up their Home screen and then select the Zoom icon. Closing the browser should do the same.

iPhone users can do the same with a single finger stroke from the top of their screen to pull down the white bar.

# **What if I get bounced off of Zoom when I try to return?**

You can rejoin the meeting using the provided Zoom link.

# **My question is not on this FAQ!**

We're here to help! Please contact the Vote Manager, Harmon TenWolde, at [stmatt001@gmail.com](mailto:stmatt001@gmail.com)